# FY 2023 Emergency Solutions Grant Program

# Notice of Funding Opportunity (NOFO)

## **SAMIS ACCESS GUIDE**

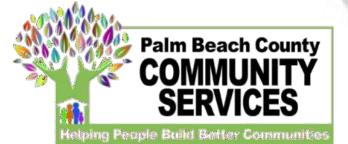

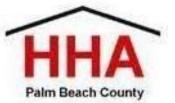

| 🎄 - Palm Beach County Board of C○ 🗙 🕂 | Enter link ( <u>https://pbcc.samis.io/go/nofo/</u> ) to access NOFO                                        |
|---------------------------------------|----------------------------------------------------------------------------------------------------|
| ← → C                                 | proposal page                                                                                              |
|                                       | Please note there may be other applications on the page so be sure to select the correct application: NOFO |
|                                       | NOFO                                                                                                    |
|                                       | NOFO Application                                                                                           |
|                                       | ₩ Open Date                                                                                                |
|                                       | Application Deadline                                                                                       |
|                                       | Start New Application or Continue a Previous Application                                                   |
|                                       |                                                                                                    |
|                                       |                                                                                                    |

Click here to begin a new application or continue to complete an application already started

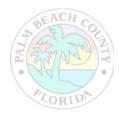

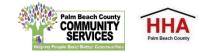

| If previously submitted an application through SAMIS,<br>you will use the email and password you created to log<br>in under "Existing User." | If you are a brand new SAMIS user, you will type in your first name, I<br>name and email under "New User" to begin the process for creating<br>account. By creating an account, you will be able to return to |
|----------------------------------------------------------------------------------------------------|----------------------------------------------------------------------------------------------------|
|                                                                                                    | Register                                                                                                    |
| Log In                                                                                                    | Email * name@domain.com                                                                                                    |
| Password *                                                                                                    | Last Name *                                                                                                    |
| Email * name@domain.com                                                                                                    | First Name *                                                                                                    |
| Existing User                                                                                                    | New User                                                                                                    |
|                                                                                                    |                                                                                                    |
| · · · · · · · · · · · · · · · · · · ·                                                                                                    | rm_template_id=1003 ☆ 😌 :                                                                                                    |
| ← → C   pbcc.samis.io/go/nofo/index.cfm?actionxm=RegisterSignIn&rfp=1004&xm_dbfor                                                            |                                                                                                    |

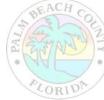

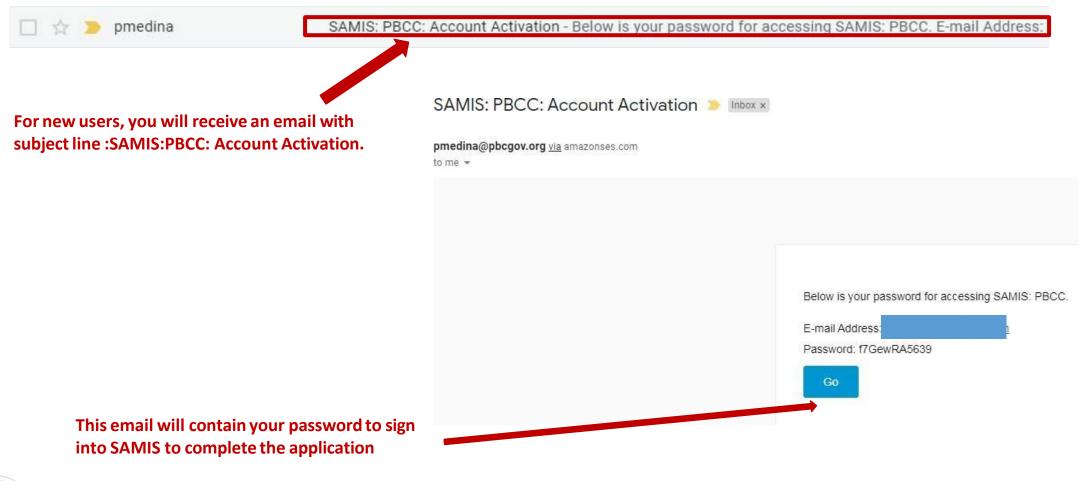

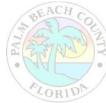

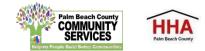

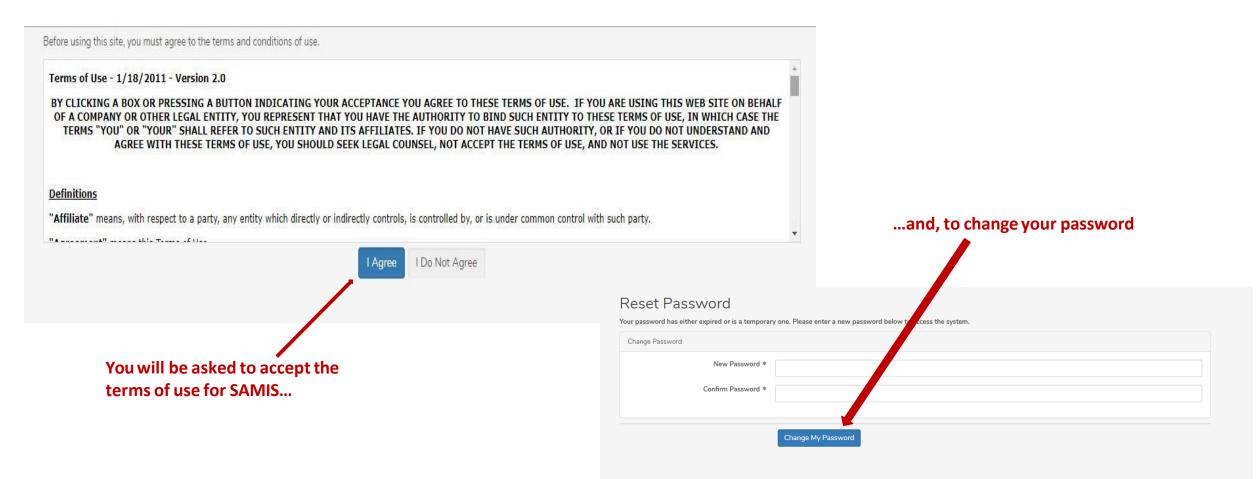

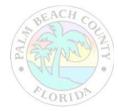

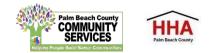

The application will appear. Enter the NOFO Invitation Code, located on the last slide of the SAMIS ACCESS Guide

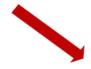

| Proposals              |                                  |
|------------------------|----------------------------------|
|                        | NOFO Invitation Code is required |
| NOFO Invitation Code * |                                  |
|                        |                                  |

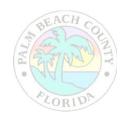

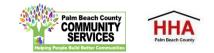

|                                                  | Proposals                   | Federal ID is required                                                                                                    | SECTIONS  |                                                                                                    |
|--------------------------------------------------|-----------------------------|----------------------------------------------------------------------------------------------------|-----------|----------------------------------------------------------------------------------------------------|
| A valid Federal ID will populate the applicant's | Federal ID *                |                                                                                                    | 0%        | Use this status panel                                                                                           |
| agency name and address.                         | Agency Name *               |                                                                                                    | Proposats | to track your                                                                                                   |
|                                                  | Doing Business As (DBA)     | Please indicate name(s) by which agency is known or does business.                                                                              | ×         | application's progress.<br>A green " $\checkmark$ "                                                             |
|                                                  |                             |                                                                                                    | ×         | (checkmark) means                                                                                               |
|                                                  | Address *                   |                                                                                                    | ×         | the section is<br>completed. A red "X"                                                                          |
|                                                  | Address                     |                                                                                                    | ×         | means the section is                                                                                            |
|                                                  | City *                      |                                                                                                    | ×         | not completed.                                                                                                  |
|                                                  | State *                     | Select State 🗸                                                                                                    | ×         |                                                                                                    |
| Check the NOFORFP to                             | Zip Code *                  |                                                                                                    |           |                                                                                                    |
| confirm you are in the                           | NOFO/RFP *                  | NOFO Application × 👻                                                                                                    |           |                                                                                                    |
| correct application                              | Additional Editors          |                                                                                                    |           |                                                                                                    |
|                                                  | Program Name *              |                                                                                                    |           |                                                                                                    |
|                                                  | NOFO Guidance<br>Document * | Click HERE NOFO Guidance to download a copy of the FY 2022-2023 NOFO Application<br>Guidance Document for reference throughout the application. |           |                                                                                                    |
|                                                  |                             |                                                                                                    |           |                                                                                                    |
| BEACH CO                                         |                             |                                                                                                    |           | anterio de la companya de la companya de la companya de la companya de la companya de la companya de la company |

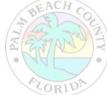

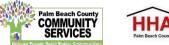

|                                                         | Proposals                   | Federal ID is required                                                                                              |                    | SECTIONS  |
|---------------------------------------------------------|-----------------------------|----------------------------------------------------------------------------------------------------|--------------------|-----------|
| Throughout the application,                             | Federal ID *                |                                                                                                    |                    | 0%        |
| an "*" (asterisk) next to an                            | Agency Name *               |                                                                                                    |                    | Proposals |
| item indicates that the field                           | Doing Business As (DBA)     | Please indicate name(s) by which agency is known or does business.                                                  |                    | ×         |
| is required.                                            |                             |                                                                                                    |                    | ×         |
|                                                         | Address *                   |                                                                                                    |                    | <b>X</b>  |
|                                                         | Address                     |                                                                                                    |                    | ×         |
|                                                         | City *                      |                                                                                                    |                    | ×         |
|                                                         | State *                     | Select State                                                                                                    | ~                  | ×         |
|                                                         | Zip Code *                  |                                                                                                    |                    |           |
| To add another                                          | NOFO/RFP *                  | NOFO Application                                                                                                    | × *                |           |
| reviewer/editor to the                                  | Additional Editors          |                                                                                                    |                    |           |
| application, go to the<br>"Additional Editors" field in | Program Name *              |                                                                                                    |                    |           |
| the first section of the application (first page)       | NOFO Guidance<br>Document * | Click HERE VOFO Guidance to download a copy of the I<br>Guidance Document for reference throughout the application. | 3 NOFO Application |           |
|                                                         |                             |                                                                                                    |                    |           |

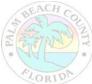

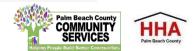

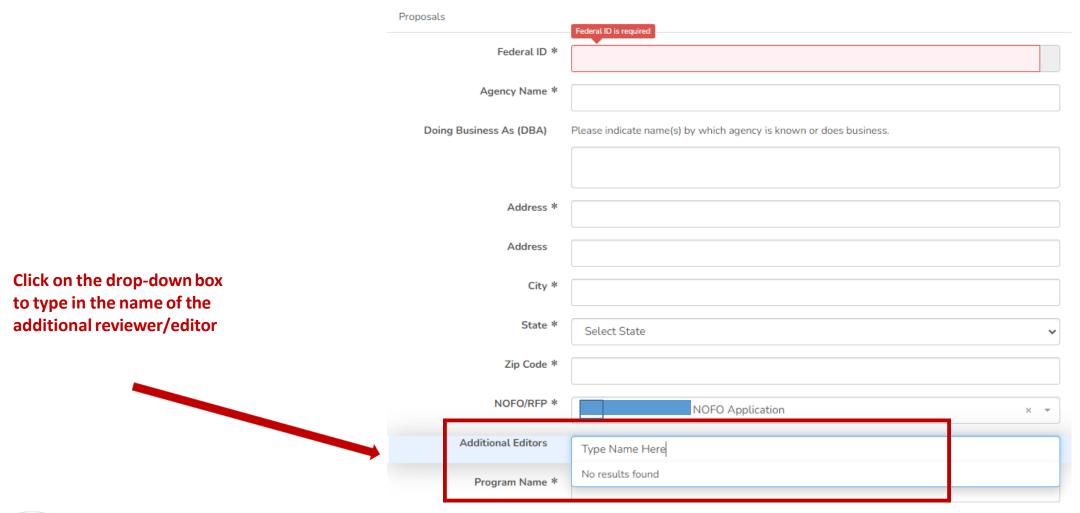

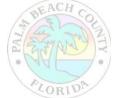

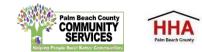

| W one.<br>Modified<br>3/24/20 8:04 AN |
|---------------------------------------|
|                                       |
|                                       |
| 3/24/20 8:04 AI                       |
|                                       |
| 3/4/20 3:08 PM                        |
| 3/4                                   |

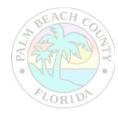

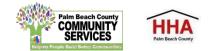

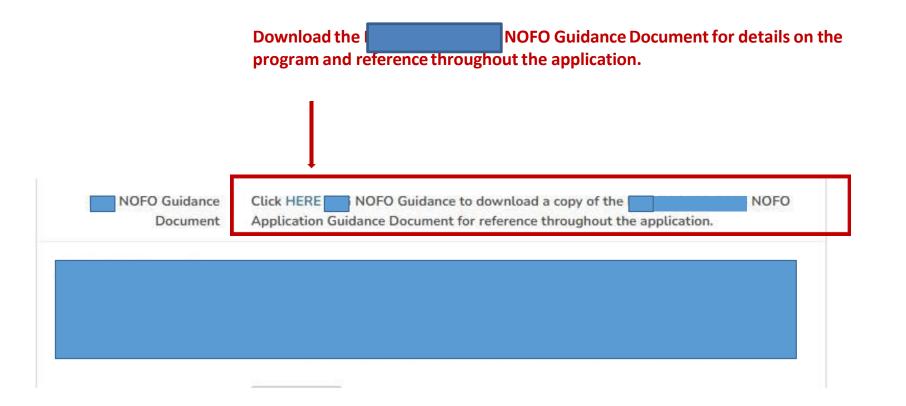

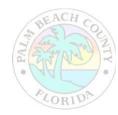

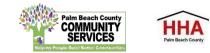

\*\*\*Throughout the application, there will be several documents that you will be required to download, complete and re-upload to the application.

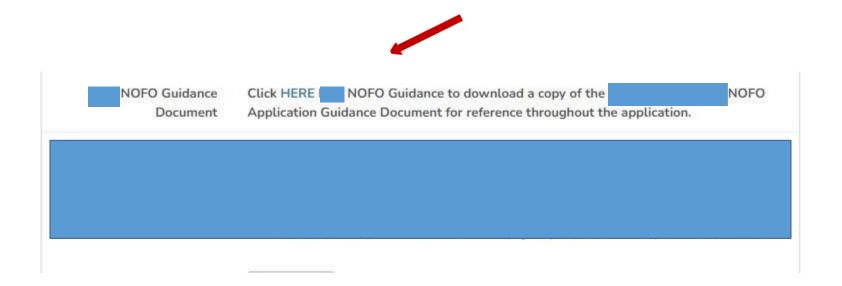

Click on the link to preview and download the document. Re-upload the document in the suggested document formats and with the naming convention indicated.

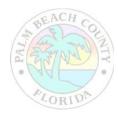

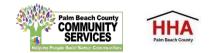

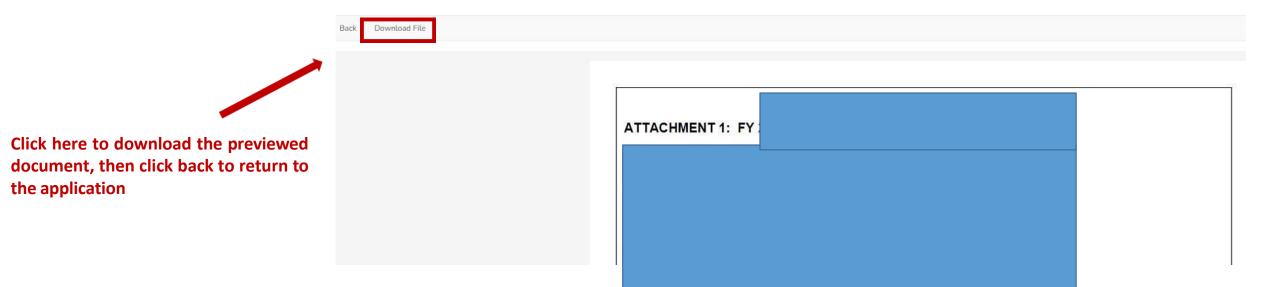

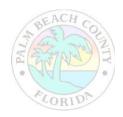

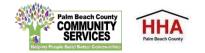

At the bottom of each section of the application, you will find this checkbox and accompanying text "Mark this Section Completed."

Check the box only after you have completed the section.

You can move between sections if this box is unchecked. The application will default to a checked box.

All boxes at the end of each section will need to be checked in order to submit the application

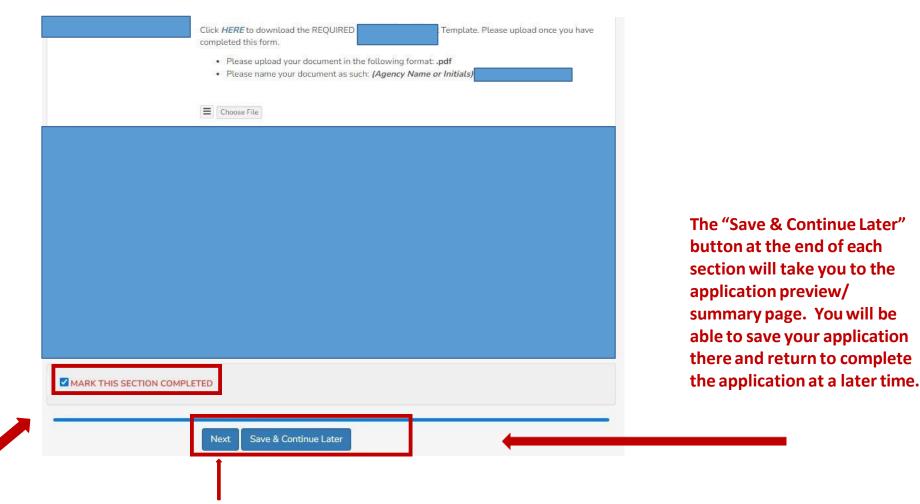

The "Next" button at the end of each section will take you to the next section of the application. The "Back" button will take you to the previous section.

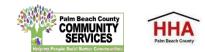

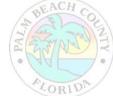

| 1598        | Pending |                                                                       | Ø 📃 🛛 N                                                                                                    | OFO Application | <b>•</b> 5/9/2022 12:00 PM | 30 days 19:32:56 |
|-------------|---------|-----------------------------------------------------------------------|----------------------------------------------------------------------------------------------------|-----------------|----------------------------|------------------|
| <b>⊠</b> ID | Status  | Agency Name                                                           | NOFO/RFF                                                                                                    | •               | Due Date                   | Time Remaining   |
| — Propo     | osals   |                                                                       |                                                                                                    |                 | SECTION                    |                  |
|             |         | of the application, y<br>bar at the top of ea<br>which will include y | pleted the first section<br>you will see this status<br>ch application section,<br>your agency name, the<br>al and a countdown to<br>dline date. |                 |                            |                  |

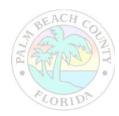

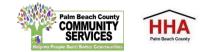

If you forget to mark a section completed, you will have the opportunity to return to the application by clicking the "Modify" button, then press "Next" until you reach the section you need to mark completed. Click on the "Save and Continue Later" button to return to the summary page.

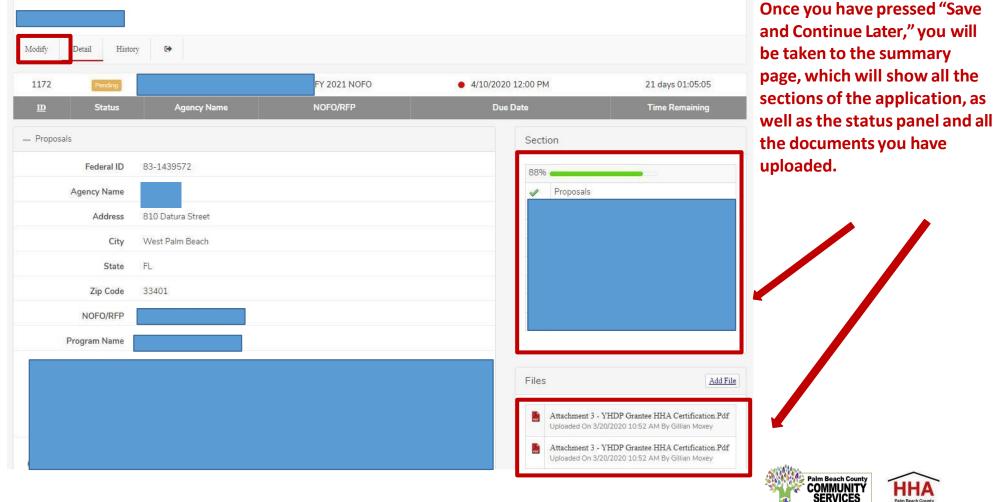

HHA

On the summary page, you will have one more opportunity to review your completed application before you submit. Click on the "Submit" button to submit your application.

| Modify      | Detail Histor | y Automatic Submit button above to co | mplete your entry. |                  |                       |                                    |
|-------------|---------------|---------------------------------------|--------------------|------------------|-----------------------|------------------------------------|
| 1172<br>D   | Pending       | Agency Name                           | L NOFO<br>NOFO/RFP | • 4/10/202<br>Du | 20 12:00 PM<br>e Date | 21 days 01:04:00<br>Time Remaining |
| - Proposals | 5             |                                       |                    |                  | Section               |                                    |
|             | Federal ID    | 83-1439572                            |                    |                  | 100%                  |                                    |
|             |               |                                       |                    |                  |                       |                                    |
|             | Agency Name   |                                       |                    |                  | ✓ Proposals           |                                    |

Note: You cannot make changes to your application once you have submitted the application

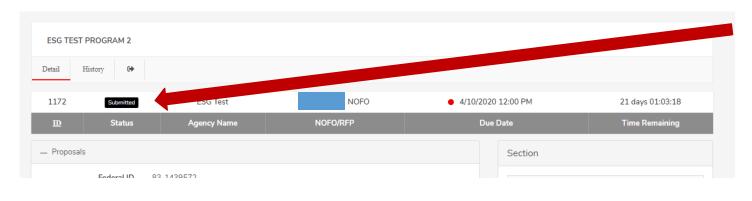

When you have submitted your application, you will see a black "Submitted" box on the status bar.

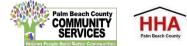

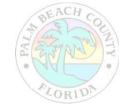

| eral Financi | 2 2 3                                                                                                    | Print         |                           | 9 pages      |
|--------------|----------------------------------------------------------------------------------------------------|---------------|---------------------------|--------------|
|              | ESG TEST PROGRAM 2                                                                                                    |               |                           |              |
|              | 1172         Summer         ESG Test         ESG FY 2021 NOFO         4/10/2020 12:00 PM         21 days 00:58:29           ID         Status         Agency Name         HOFD/SFP         Das Data         Times Remaining | Destination   | Save as PDF               | -            |
|              |                                                                                                    |               |                           |              |
|              | Federal ID                                                                                                    | Pages         | All                       | -            |
|              | B3-1439572                                                                                                    |               |                           |              |
|              | Agency Name<br>ESG Test                                                                                                    | Layout        | Portrait                  | *            |
|              | Address<br>810 Datura Street                                                                                                    |               |                           |              |
| ESG TEST     | City<br>West Palm Blach                                                                                                    | More settings |                           | ~            |
|              | State<br>FL                                                                                                    |               |                           |              |
| Detail       | Zip Code<br>33401                                                                                                    |               |                           |              |
| 1172         | NOFQ/RFP<br>ESG FV 2021 NOFO                                                                                                    |               |                           |              |
| D            | Program Name<br>ESG Text Program 2                                                                                                    |               |                           |              |
| _            | Attachment 1 - ESG FY 2021 Cover Sheet                                                                                                    |               |                           |              |
| Proposa      | Click <u>ESG Cover Short</u> to download the REQURED FY 2021 Cover Sheet Template. Please upload once you have<br>completed this form.                                                                                      |               |                           |              |
|              | Please upload your document in the following format: .pdf     Please name your document as such: Coversheet_FY21                                                                                                    |               |                           |              |
|              | CAnachment 3 - VHDP Grantee HHA Certification pdf                                                                                                    |               |                           |              |
|              | Attachment 2 - ESG Categories & Activities (5 Pts)                                                                                                    |               |                           |              |
|              | Click <u>ESG Caregories and Activities</u> to download the REQUIRED ESG Categories and Activities Template. Please<br>upload once you have completed this form.                                                             |               |                           |              |
|              | Please upbad your document in the following formst: pdf     Please name your document as such: CafAct_PV21     Antennent 3-VIIDP Grantee IBIA Conflication pdf                                                              |               | _                         |              |
| _            | tttps://ploc.samis.io/modules/ts_propositis/records.cfm?actionum=Detail&io=1172&emon=Record=Submitted/reset_object_active=true 1/9                                                                                          | •             | Save                      | Cancel       |
|              | State FL                                                                                                    | ×             | Loo Douget Pioposai       |              |
| 7            | Code 33401                                                                                                    | 4             | HMIS (ClientTrack)/ESG    | CAPER Report |
|              |                                                                                                    | 1             | HHA Meeting Attendance    | e            |
| NC           | FO/RFP ESG FY 2021 NOFO                                                                                                    | 1/2           | Non-Profit Status Verific | -            |

You can print your application for your record by clicking the right button on your computer's mouse

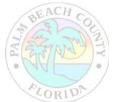

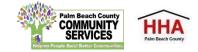

# FY 2023 EMERGENCY SOLUTIONS GRANT PROGRAM Application Password: ESG2023

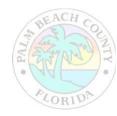

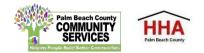